# ACCESSING COURTESY IMAGES AND PRESS CONFERENCES

## GETTING STARTED

Go to <https://ncaa.veritone.com>and log into the site.

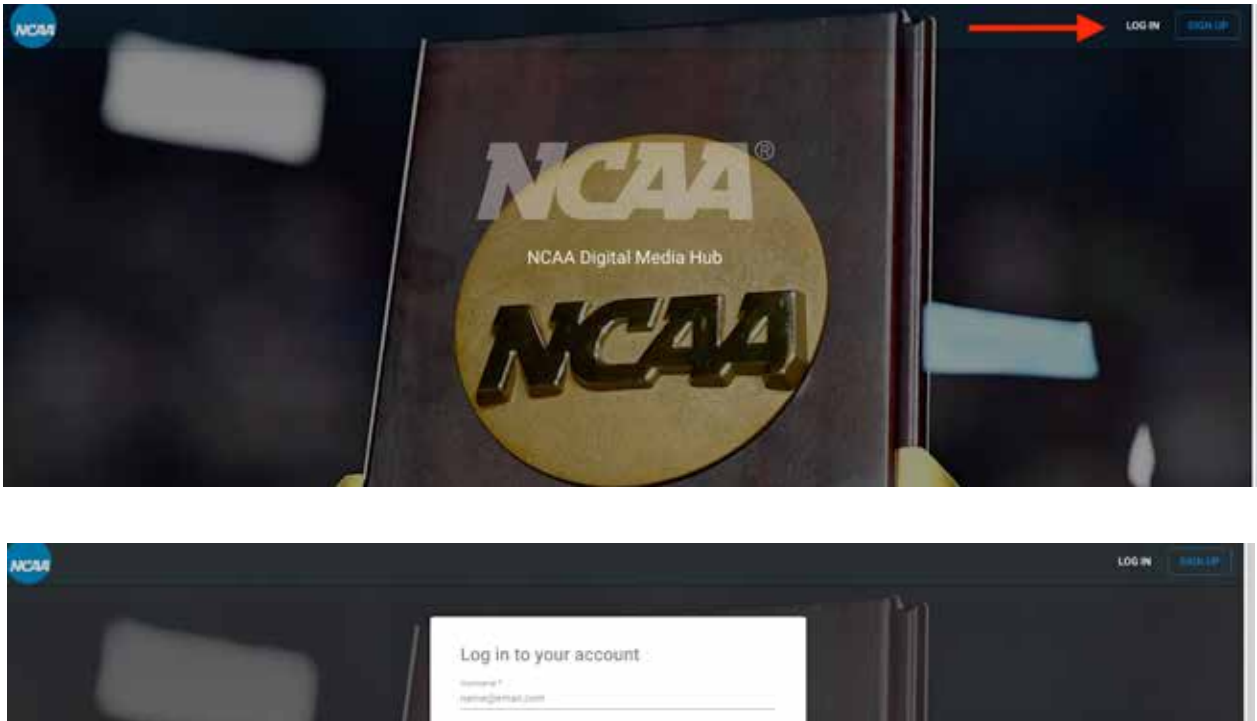

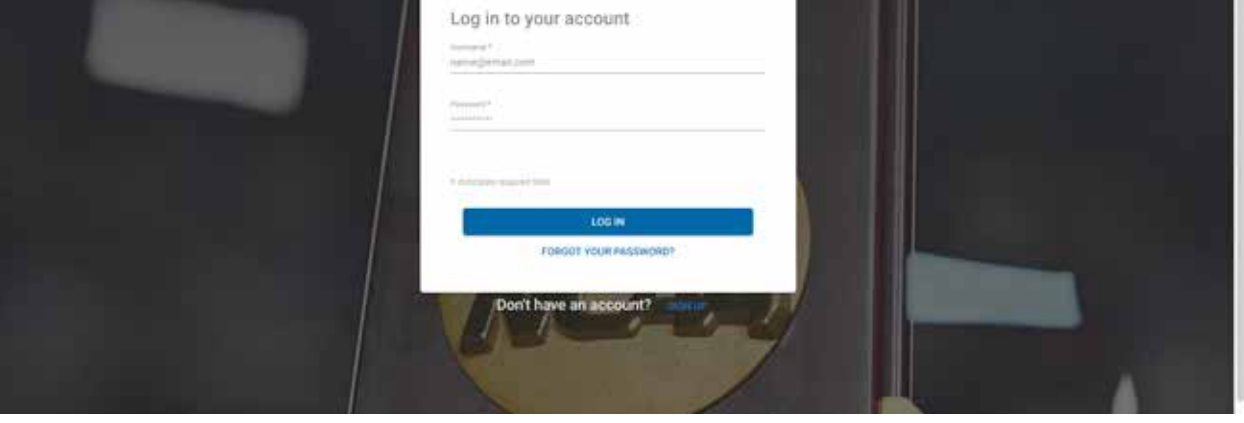

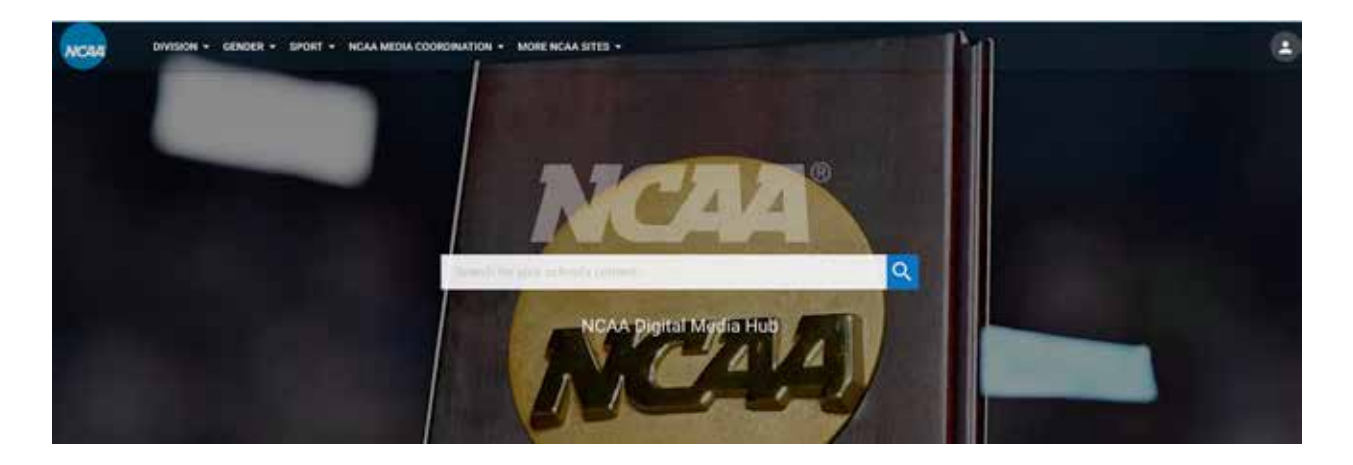

## COURTESY IMAGES

**NOTE: Images shown below are from a test site. Please ignore the sports in the images as well as the quantity of photos.** 

To access the courtesy images, scroll down on the page until you see the championships listed.

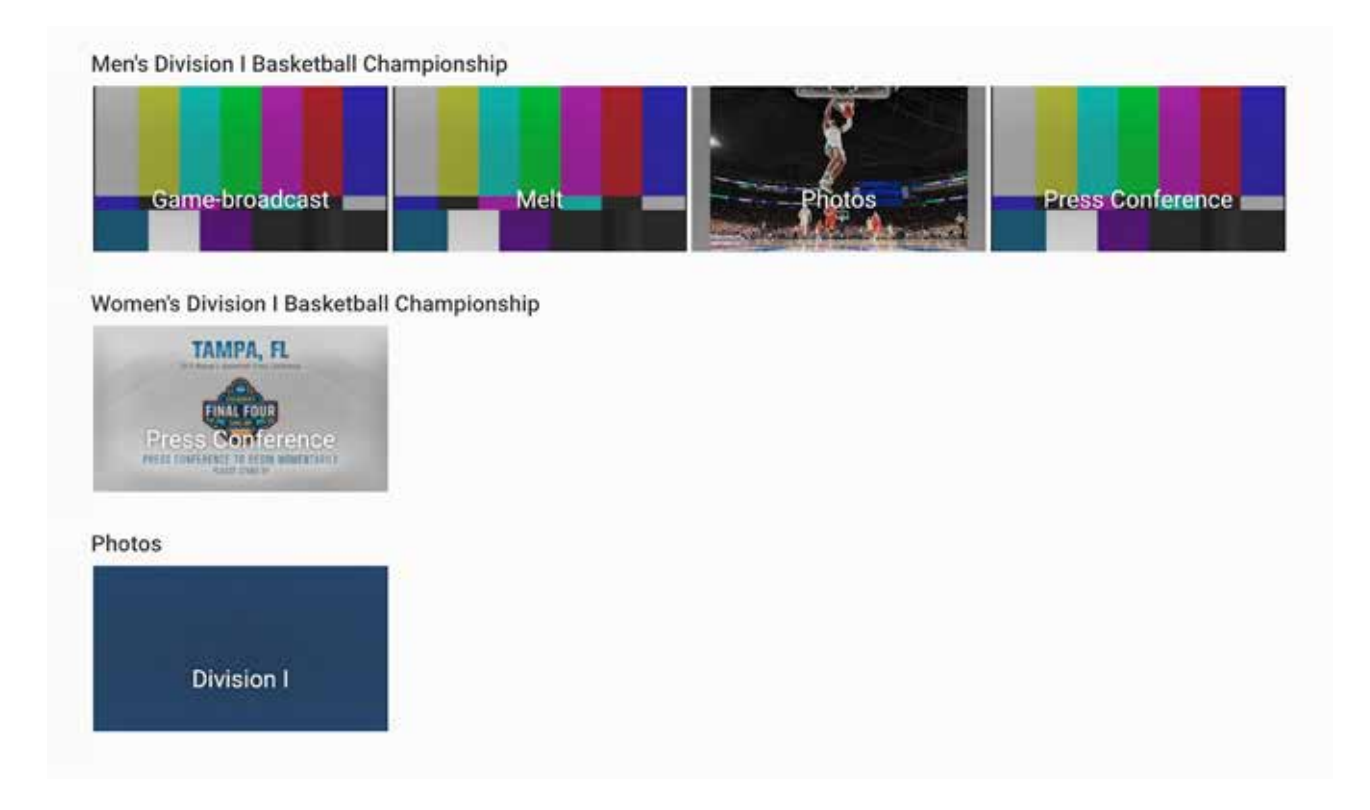

#### **CHAMPIONSHIPS LISTED ON MAIN PAGE**

If the photos are in one of the listed championships, click on the photo labeled "Photos" underneath the championship.

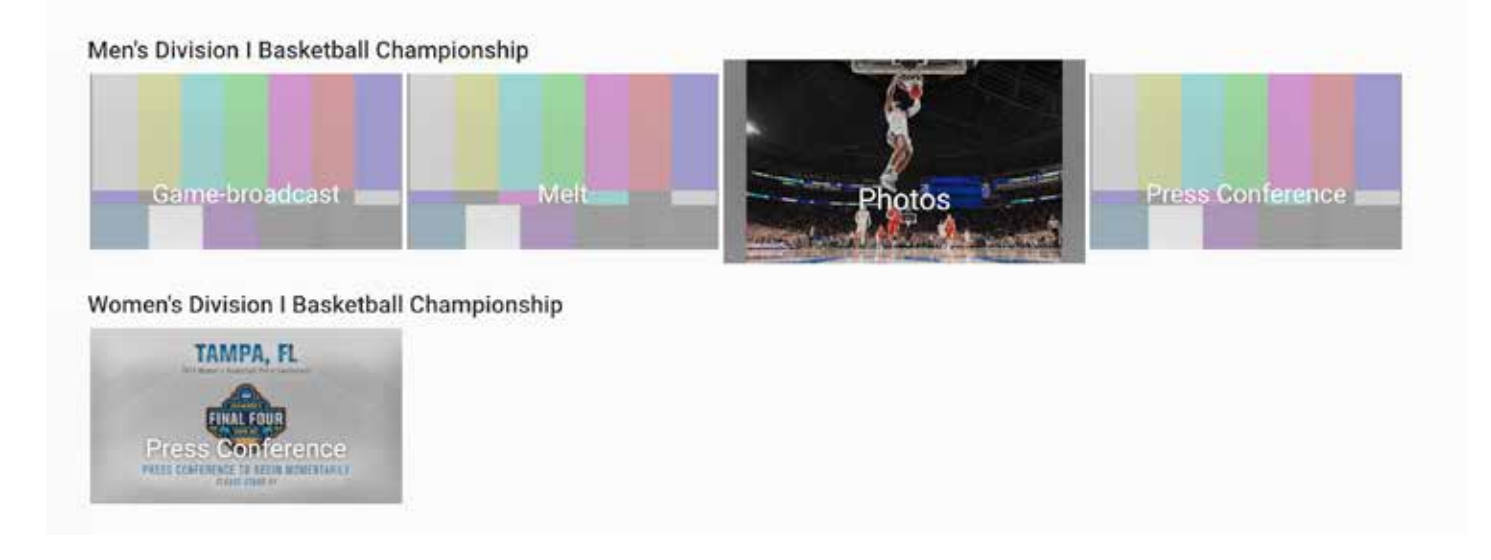

If there are multiple rounds with courtesy images, you will see the images grouped by round. Click on the round you would like.

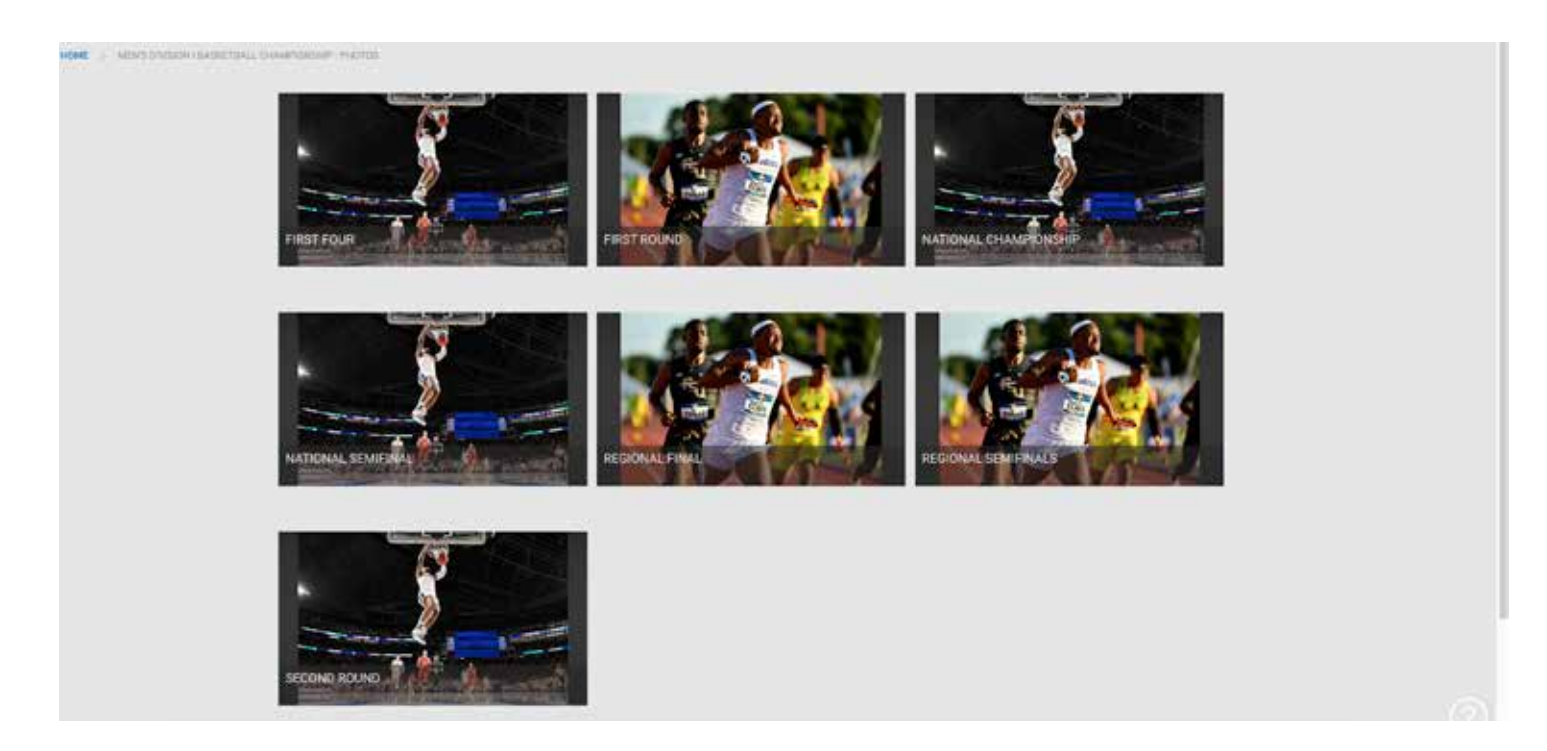

From the round screen, you will see a thumbnail of each of the available photos.

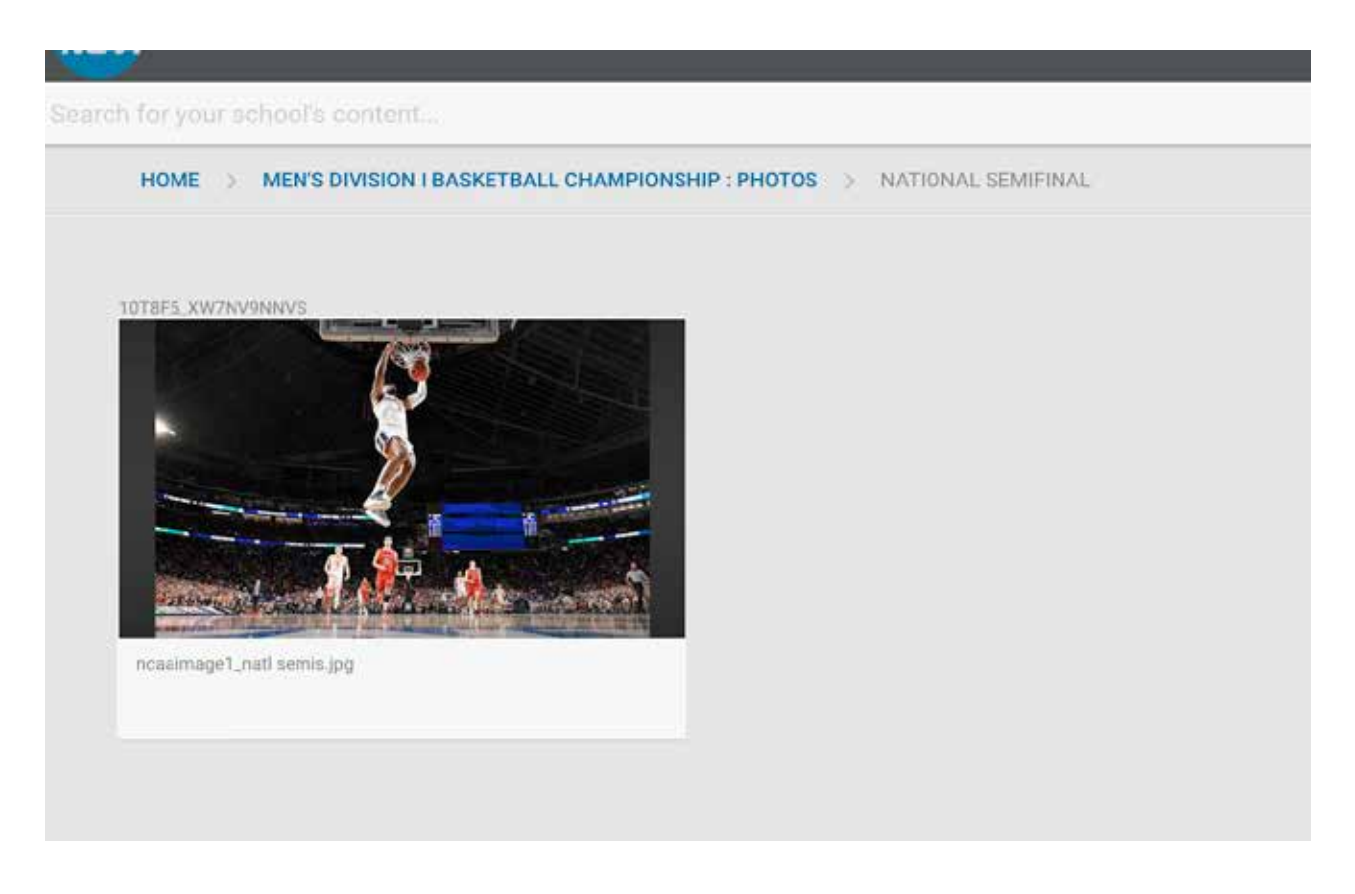

Clicking on the photo will bring you to more information about the photo as well as a way to download the image.

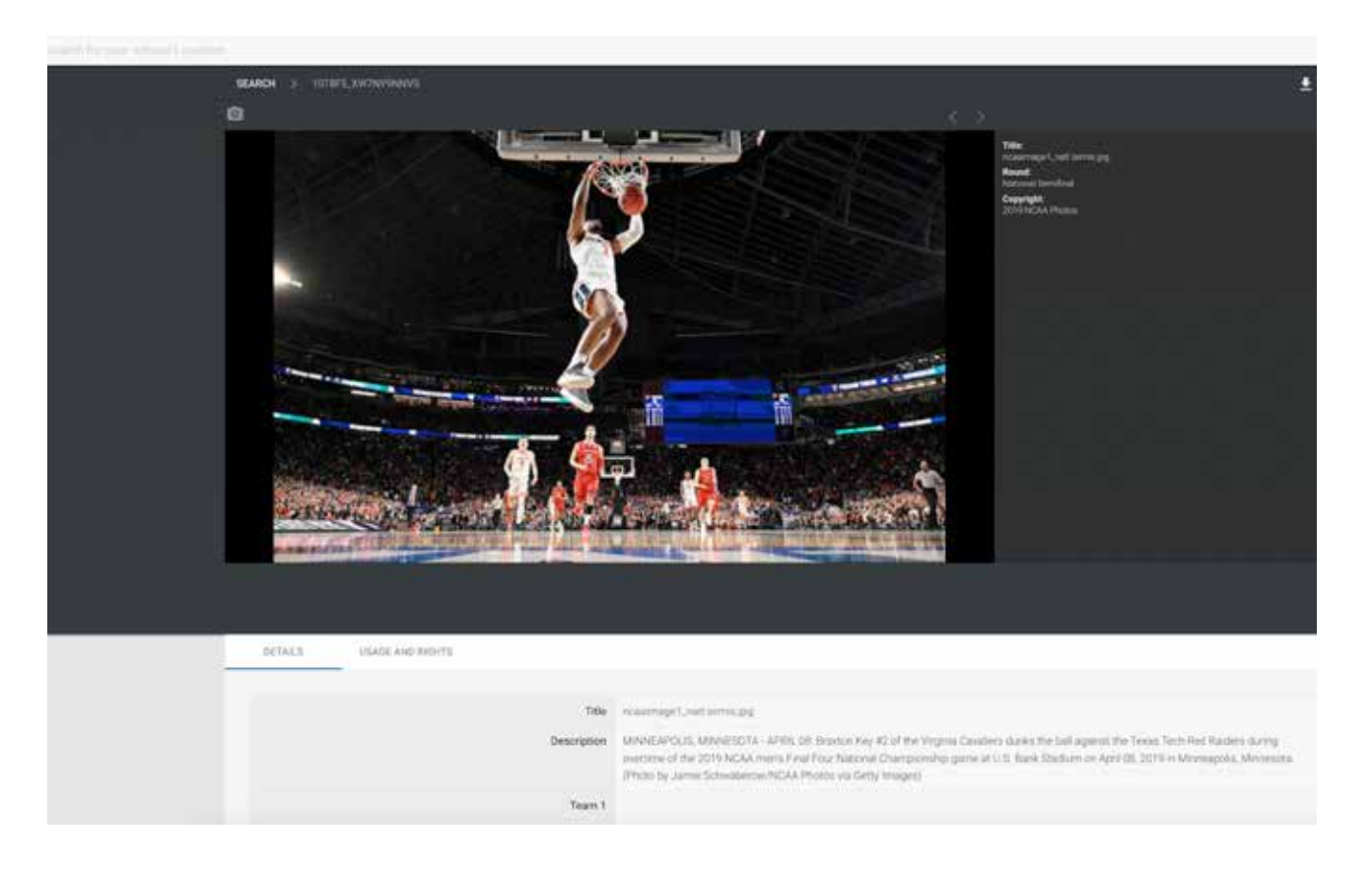

### **CHAMPIONSHIPS NOT LISTED ON THE MAIN SCREEN**

If your championship is not listed separately, under the Photos heading, click on the Division of the championship.

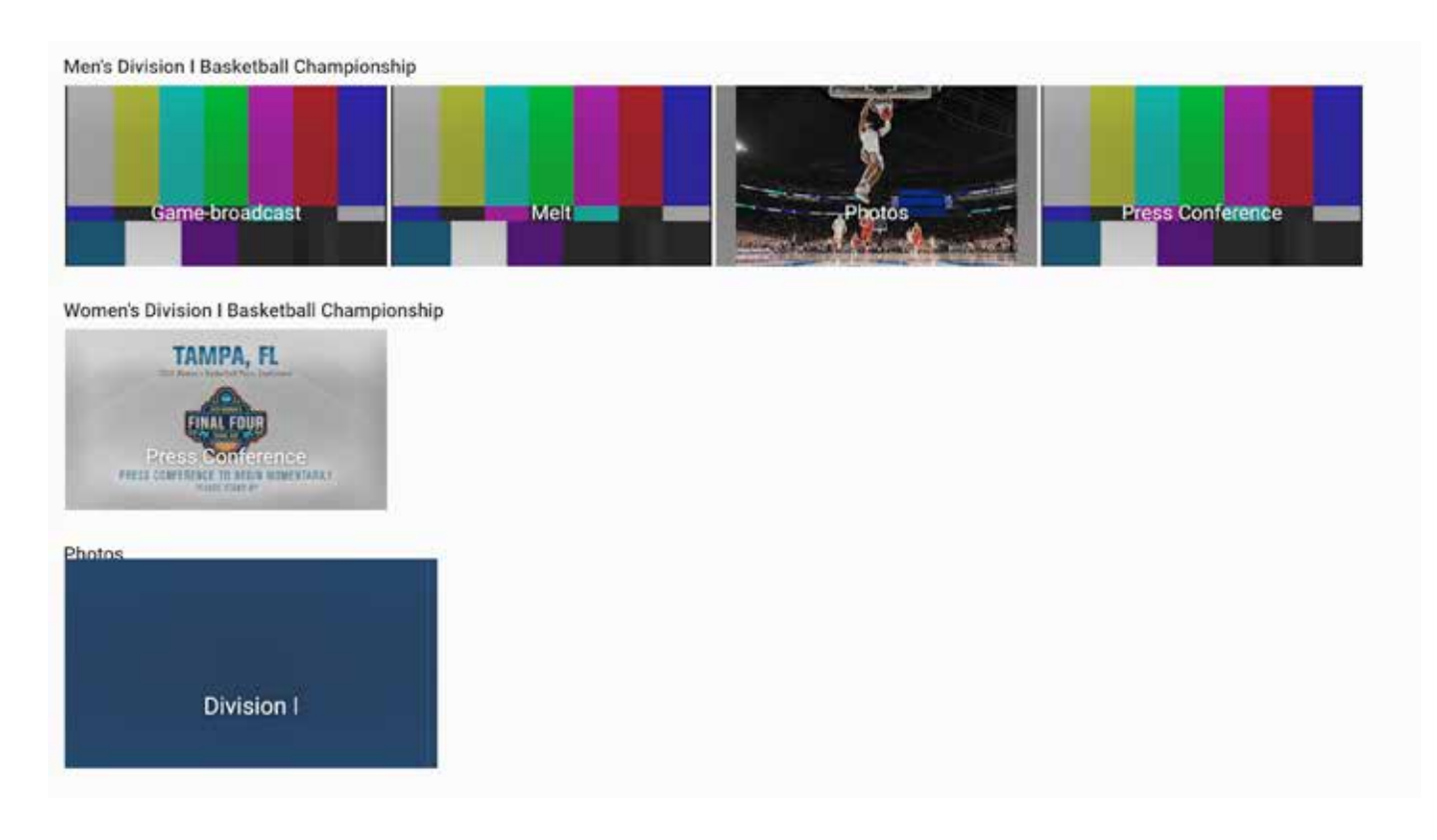

### From there, click on the sport.

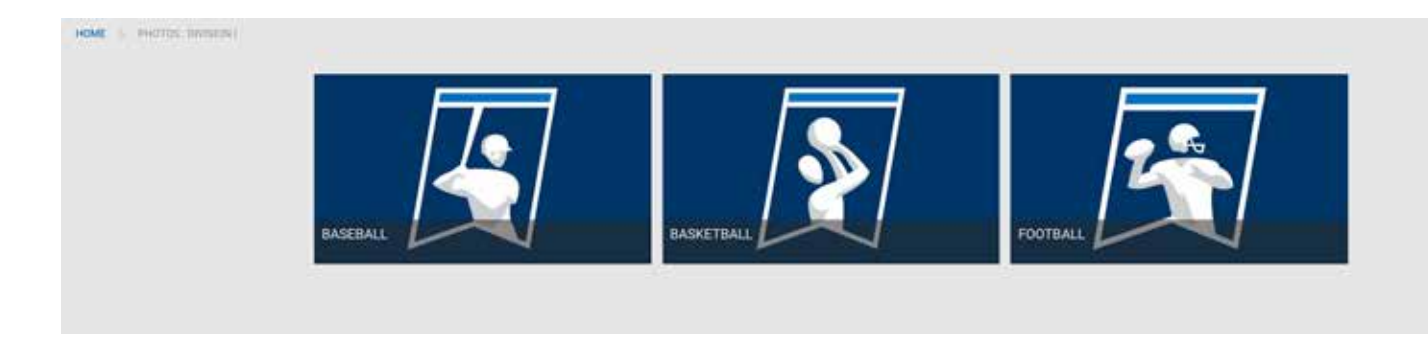

#### Then click on the round.

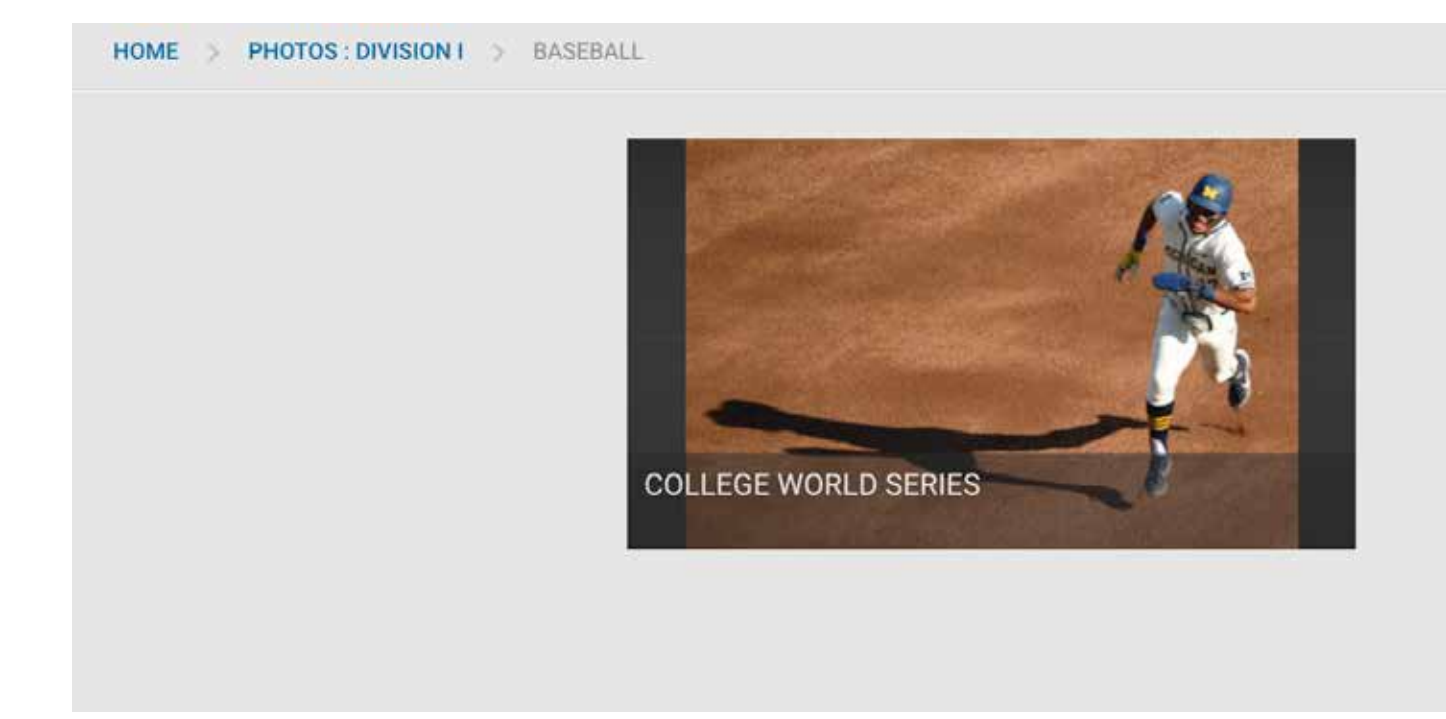

From the round screen, you will see a thumbnail of each of the available photos.

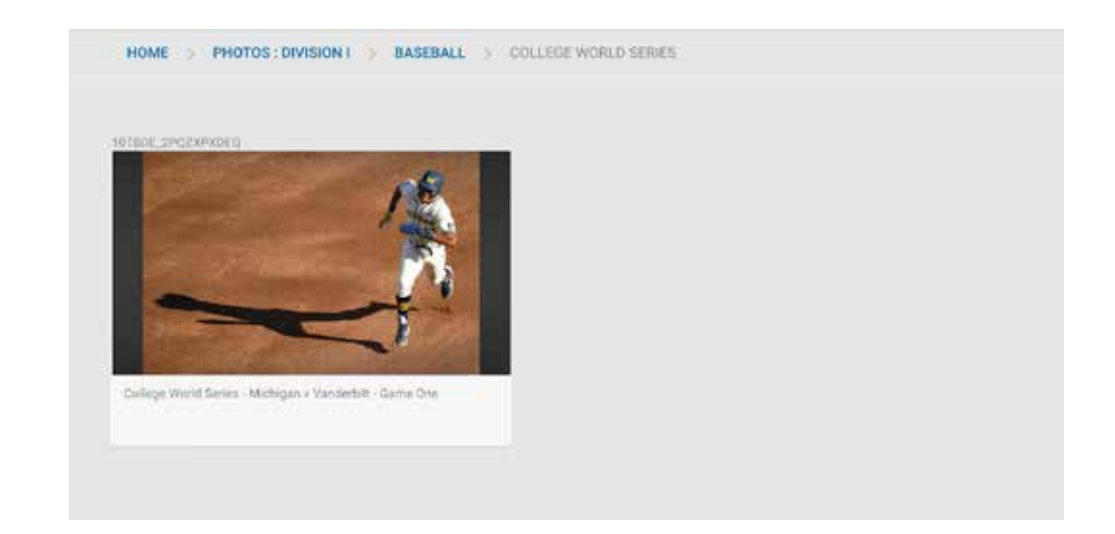

Clicking on the photo will bring you to more information about the photo as well as a way to download the image.

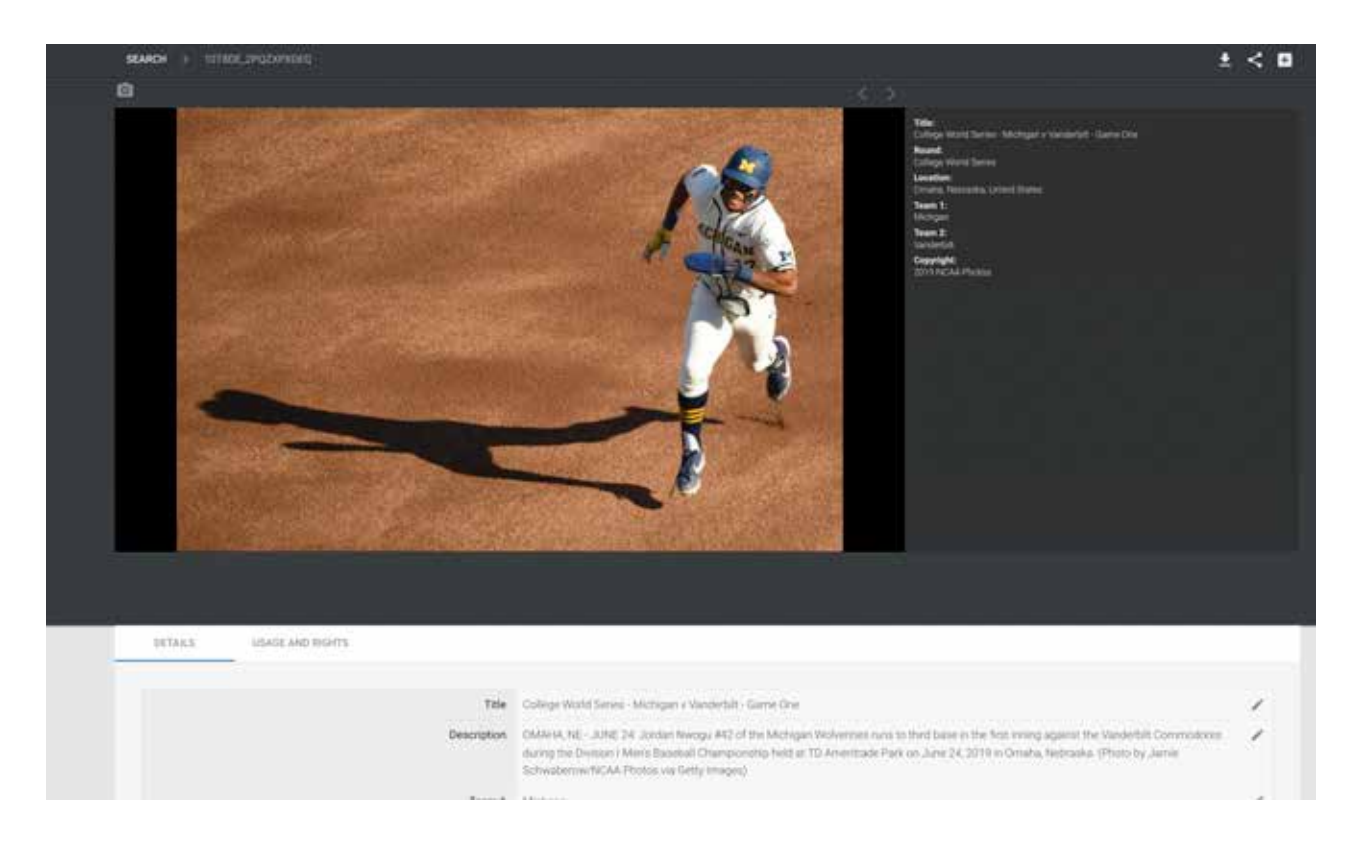

### PRESS CONFERENCES

For sports with press conferences located on the Digital Media Hub, on the homepage, under the desired championship, click on the photo that says "Press Conferences."

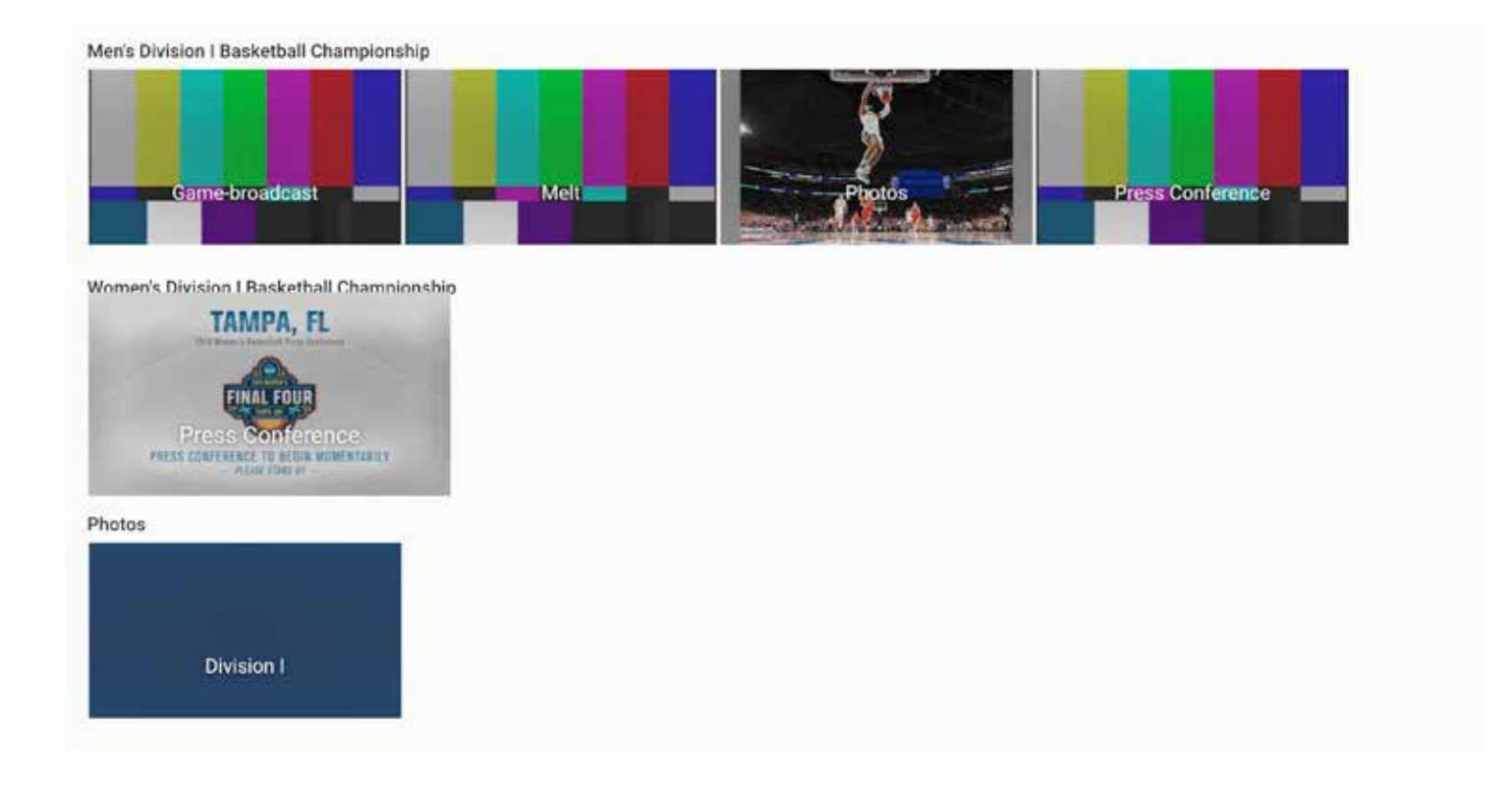

From the new screen, click on the round.

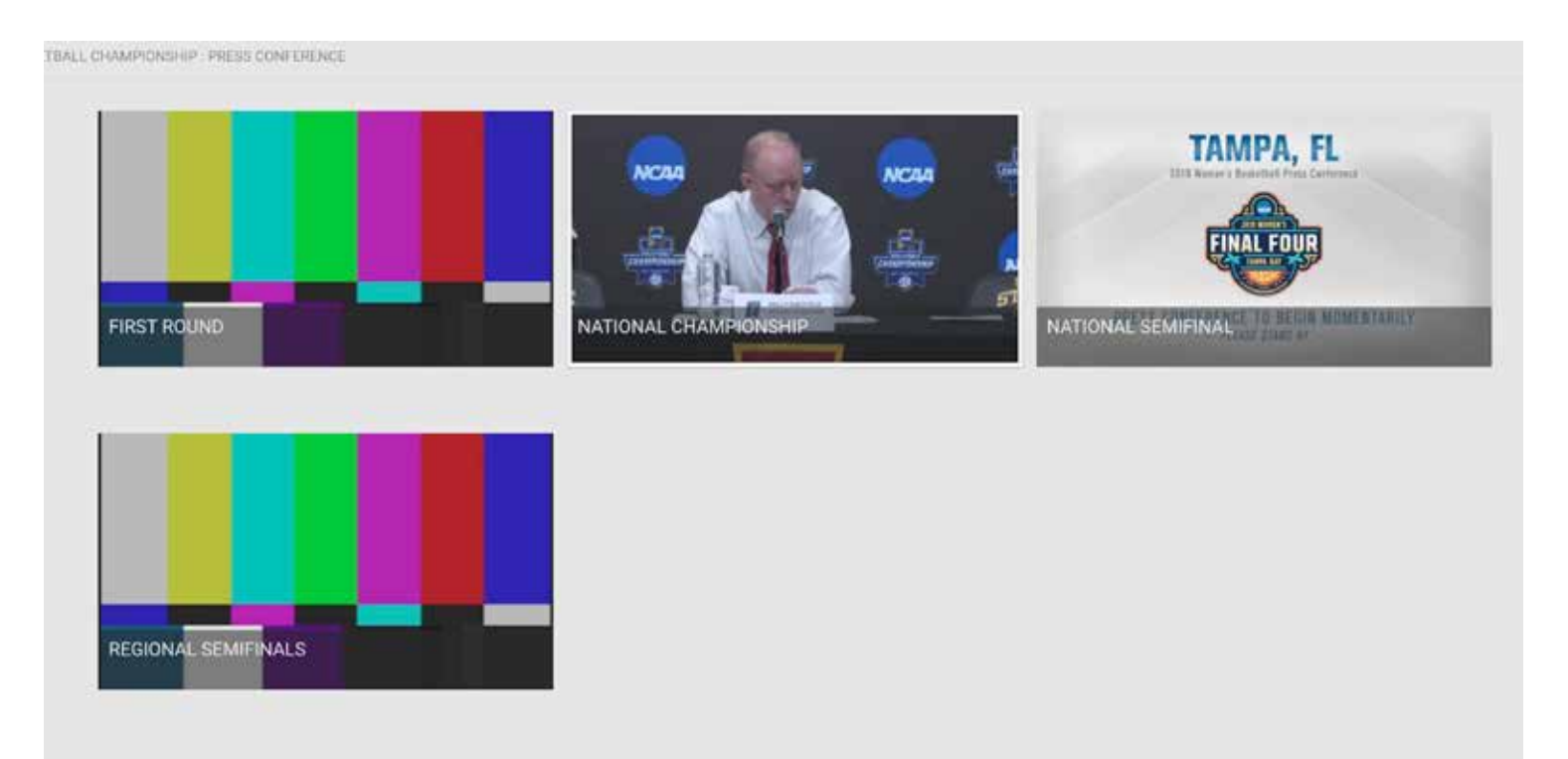

From the round screen you will see images from each of the press conferences (if there's more than one). Click on the press conference you'd like to view.

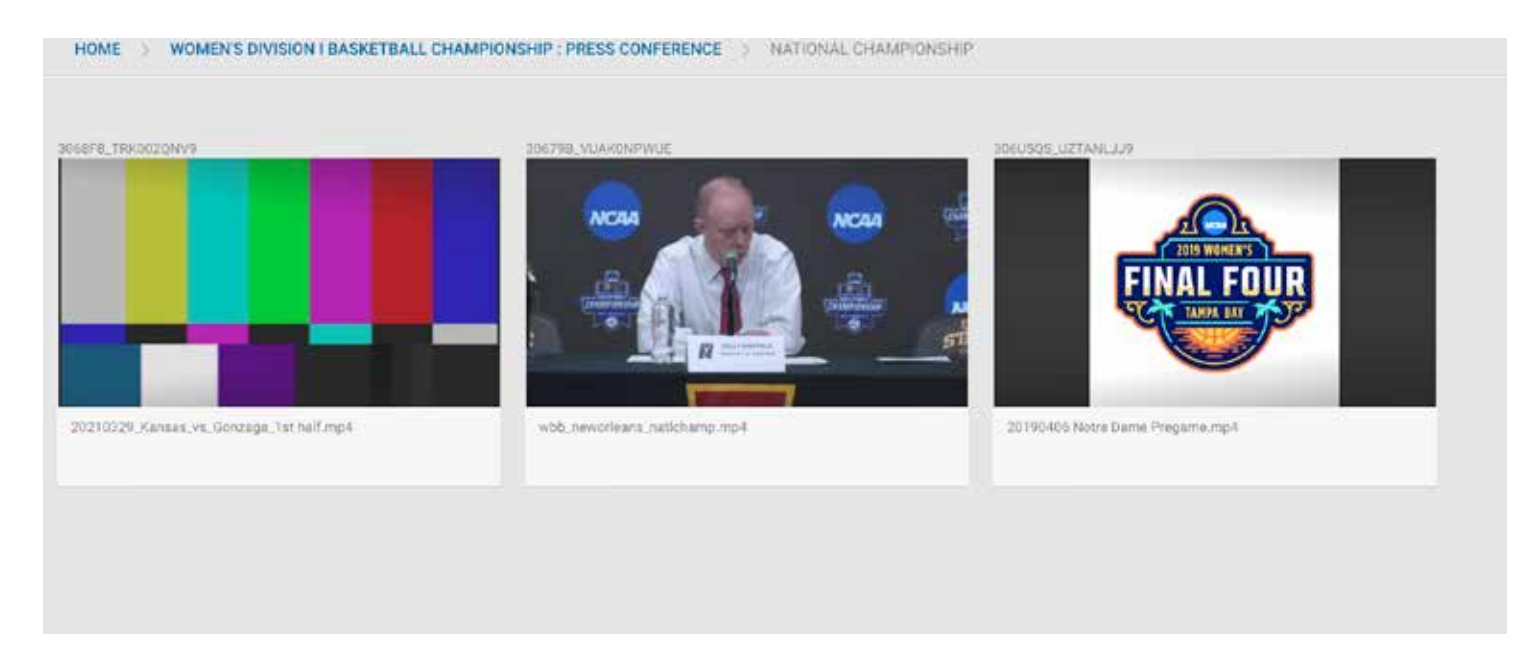

From the new screen, you will be able to view the press conference, see information about it, and download it.

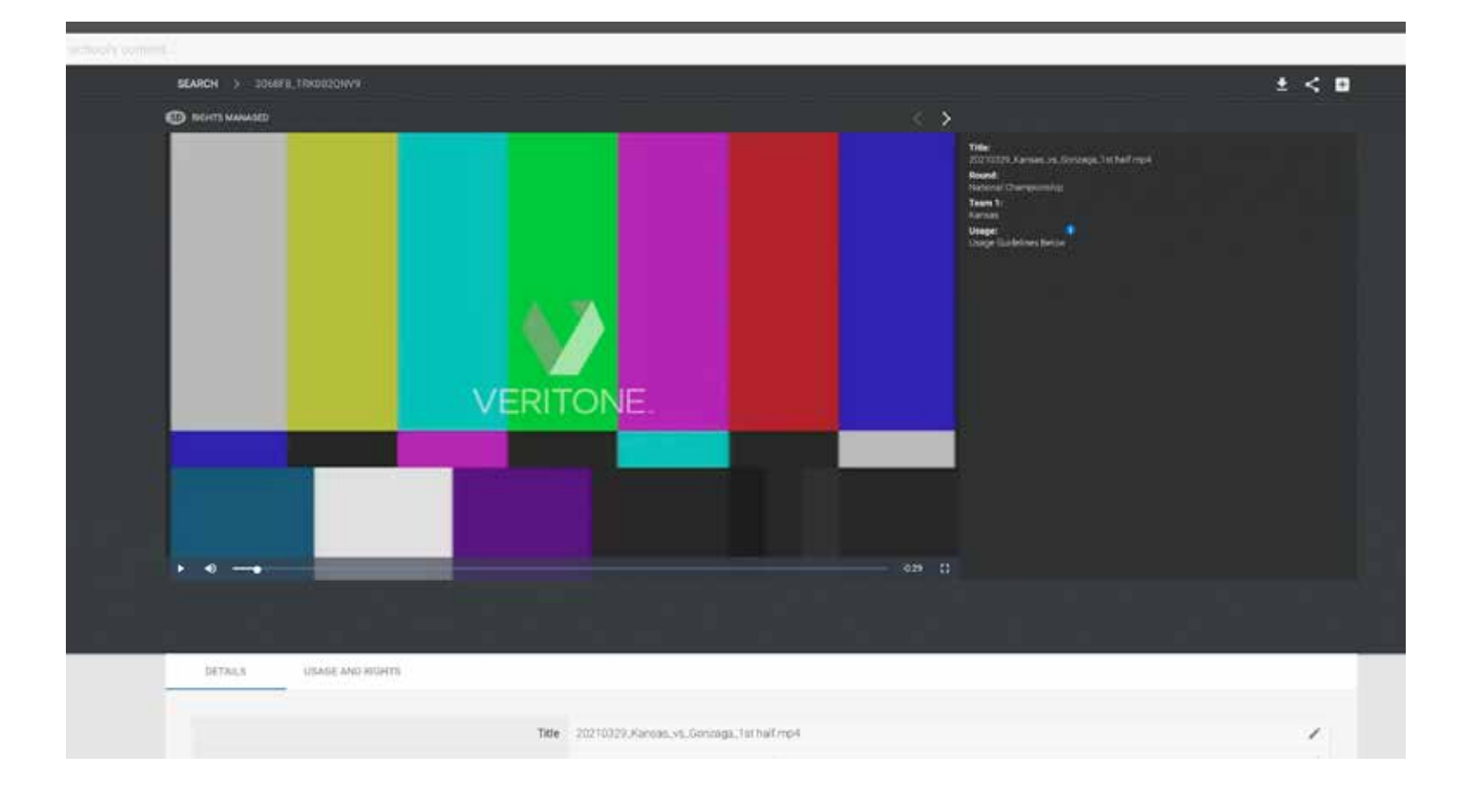